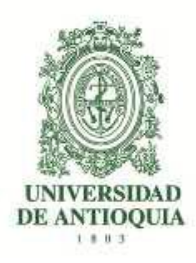

# **Vicerrectoría de Docencia Departamento de Admisiones y Registro**

#### **Guía de inscripción para aspirantes a los programas Licenciatura en Danza, Licenciatura en Artes Escénicas, Licenciatura en Música, Licenciatura en Artes Plásticas de la Facultad de Artes Profesionalización de Artistas - Medellín Admisión 2021-1**

### **CONTENIDO**

- 1. Introducción
- 2. Calendario
- 3. Guía de la prueba de admisión
- 4. Pago de los derechos de inscripción
- 5. Proceso de inscripción
- 6. Observaciones especiales

## **1. INTRODUCCIÓN.**

Las Licenciaturas en Danza, en Artes Escénicas, en Música y en Artes Plásticas están dirigidas a la formación de formadores con mínimo de experiencia artística y docente; certificada a partir de los 15 años de edad:

- Música: quince (15) años de experiencia artística y seis (6) años de experiencia docente.
- Danza y Plásticas: doce (12) años de experiencia artística y seis (6) años de experiencia docente.
- Escénicas: quince (15) años de experiencia artística y cinco (5) años de experiencia docente.

Estos pregrados, proveen una formación integral y reconocimiento de saberes y de experiencia a través del proyecto de Profesionalización en Artes.

### **2. CALENDARIO.**

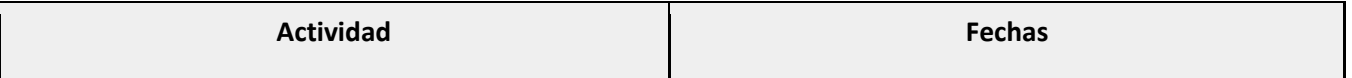

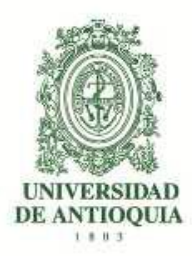

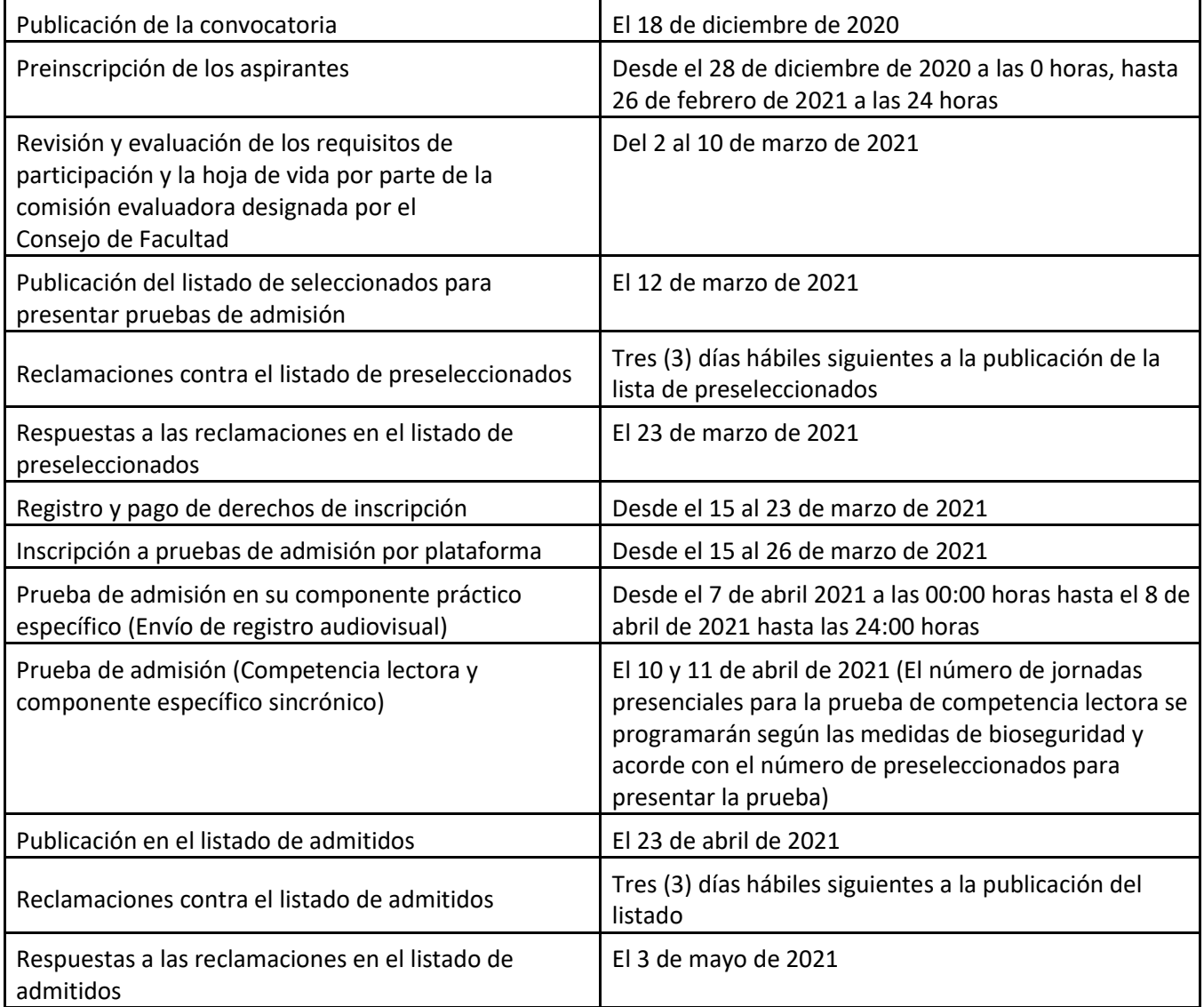

Todas las publicaciones de los listados y resoluciones se pueden consultar en la página: **artes.udea.edu.co <Profesionalización en Artes>**

**Nota: el pago y la inscripción, solo la podrán realizar las personas preseleccionadas mediante convocatoria, las cuales cumplen con los requisitos mínimos para acceder al proyecto de Profesionalización en Artes. El listado de los preseleccionados lo puede consultar en el instructivo adjunto a esta guía.**

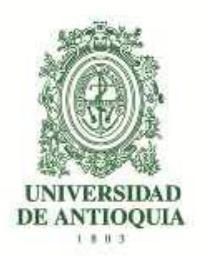

# **3. GUÍA DE LA PRUEBA DE ADMISIÓN.**

La prueba de admisión específica es el requisito de selección de los aspirantes para ingresar a los programas de Licenciatura en Danza, Licenciatura en Artes Escénicas, Licenciatura en Música y Licenciatura en Artes Plásticas, programas adscritos a los Departamentos de Artes Escénicas, Música y Artes Visuales de la Facultad de Artes de la Universidad de Antioquia. Esta prueba tiene como finalidad evaluar la capacidad, idoneidad y potencialidad del aspirante, y establecer una clasificación de los mismos, respecto a la competencia y calidades requeridas para ingresar al programa elegido. La valoración de estos factores se efectuará a través de medios técnicos, que respondan a criterios de objetividad e imparcialidad, con parámetros previamente establecidos.

Las pruebas por área son:

- 1. La evaluación de la hoja de vida tiene un valor máximo de 1 a 50 puntos, es de carácter eliminatorio y en modalidad virtual.
- 2. Componente teórico: prueba de competencia lectora, tiene un valor de hasta 1 a 10 puntos y se realiza en modalidad presencial.
- 3. Componente específico: prueba de conocimientos específicos, tiene un valor de 1 a 40 puntos para la Licenciatura en Danza, Licenciatura en Artes Escénicas y Licenciatura en Artes Plásticas; y para la Licenciatura en Música el porcentaje de la prueba práctica está dividido en dos pruebas, una teórica de conocimientos musicales con un valor de 1 a 20 puntos y una práctica específica con un valor de 1 a 20 puntos. El componente práctico se realizará en modalidad virtual.

**Nota: para las pruebas presenciales favor revisar el protocolo de bioseguridad diseñado para el proceso en curso.**

### **4. PAGO DE LOS DERECHOS DE INSCRIPCIÓN.**

A continuación, encontrará el proceso detallado para preinscribirse y realizar el pago. **Es importante que realice el último paso para que su inscripción quede efectivamente registrada.**

**Nota: el pago y la inscripción, solo la podrán realizar las personas preseleccionadas, las cuales cumplen con los requisitos mínimos para acceder al proyecto de Profesionalización en Artes** 

Ingrese al portal de la Universidad de Antioquia (*http://www.udea.edu.co*), ingrese por la opción "*Estudiar en la U de A*", "*Pregrado*", y seleccione la opción "*Pago e Inscripción*" y luego la opción "*Preinscripción*", diligencie el formulario que allí aparece con sus datos,

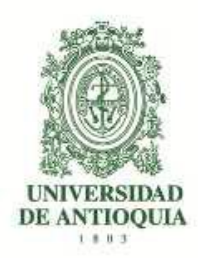

seleccione el servicio llamado "*INSCRIPCIÓN* PROFESIONALIZACION DE ARTISTAS CONVENIO GOBERNACIÓN 2021-1". Luego presione el botón "*Guardar*".

El sistema le mostrará una nueva ventana con los servicios en los que se encuentra actualmente inscrito. Seleccione el servicio que desea pagar en la casilla llamada "*clic*"

A continuación, usted podrá elegir entre dos formas de pago:

Pago en Línea:

- Seleccione el servicio y presione el botón "*Pagos Electrónicos en Línea*".
- Diligencia los campos que el sistema le solicita y presione "*Iniciar Pago*".
- $\triangleright$  Seleccione "La franquicia" (medio de pago) y la entidad financiera.
- Ingrese los datos que su entidad financiera le exige para la realización de pago (recuerde ingresar la información del usuario de la cuenta que realizará el pago electrónico). Recuerde conservar el comprobante de pago.
- Una vez realizado el pago regrese a la página de la Universidad por la ruta "*Estudiar en la UdeA*", "*Pregrado*" y seleccione la opción "*Pago e inscripción*", digite el documento de identidad, y de click en "*Continuar inscripción*". Allí podrá realizar su inscripción y descargar su constancia.
- Si en algún momento del pago la transacción se declina, ingrese nuevamente por (*http://www.udea.edu.co*), ingrese por la opción "*Estudiar en la UdeA*", "*Pregrado*", y seleccione la opción "*Pago e inscripción*", digite el documento de identidad, y continúe su proceso de pago.
- **Por favor, para que su proceso de pago e inscripción funcione sin inconvenientes, borre el historial del navegador que utilice después de ejecutado cada uno de los pasos e ingrese nuevamente para continuar.**
- Si tiene dificultades con la aplicación del pago en línea, consulte en la oficina de Tesorería en el teléfono 2195263 con el número de referencia que le asignó la entidad bancaria. El horario de atención es lunes a jueves de 8 a 12 am y de 2 a 4 pm y viernes de 7 a 12 am y de 1 a 4 pm.

Pago por Consignación:

- Seleccione el servicio y presione el botón "*Formato de Consignación*".
- El sistema le generará un documento en PDF con los datos que usted registró en el Formulario de Pago de Inscripción.
- Imprima el "Formato de Consignación" en una impresora láser, esto para que el código de barras pueda ser leído por la entidad bancaria.
- Diríjase a una de las entidades bancarias descritas en el "Formato de Consignación" y realice el pago.

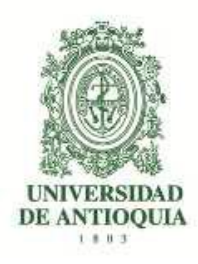

- Este pago será reportado a la Universidad **en las siguientes 48 horas hábiles**. Después de este período se habilitará en el sistema el formulario para continuar y dejar en firme la inscripción al programa.
- Pasadas las 48 horas hábiles, para realizar la inscripción, ingrese nuevamente por *www.udea.edu.co*, ingrese por la opción "*Estudiar en la UdeA*"*,* "*Pregrado*", y seleccione la opción "*Pago e inscripción*", digite el documento de identidad, seleccione el servicio que pagó cuyo estado debe ser "PAGADO" y luego presione el botón "*Continuar Inscripción*". A continuación, el sistema le abrirá el formulario para realizar su inscripción y descargar su constancia de inscripción.
- Si pasadas 48 horas el estado de su servicio no es "PAGADO", consulte en la oficina de Tesorería en el teléfono 2195263 con el número de referencia que le asignó la entidad bancaria. El horario de atención es lunes a jueves de 8 a 12 am y de 2 a 4 pm y viernes de 7 a 12 am y de 1 a 4 pm
- Este proceso de inscripción a través del Formulario de Pago de Inscripción se puede realizar desde cualquier lugar del país donde existan algunas de las siguientes entidades Bancarias:

Banco de Bogotá Banco de Occidente Bancolombia BBVA Davivienda AV Villas

## **5. PROCESO DE INSCRIPCIÓN**

Los datos suministrados en el formulario deben ser actuales, verídicos, registrarse completos y correctamente digitados.

Una vez realizado el pago regrese a la página de la Universidad por la ruta "*Estudiar en la U de A*", "*Pregrado*", "*Pago e Inscripción*", y seleccione la opción "*Pago e inscripción*", digite el documento de identidad, seleccione el servicio que pagó cuyo estado debe ser "PAGADO" y luego presione el botón "*Continuar Inscripción*". A continuación, diligencie el formulario de inscripción y posteriormente de clic en enviar. Imprima la constancia de inscripción y consérvela. Ésta le da la seguridad de que realmente quedó inscrito, será necesaria para cualquier reclamo posterior.

**NOTA.** El formulario está diseñado de tal manera que haya que escribir lo menos posible. Por tanto, en donde aparece la palabra "LISTAR", no es posible escribir. Al dar CLIC, aparecerá la lista de las opciones disponibles (programa, países, departamentos, municipios y colegios) y usted escogerá en cada caso la opción requerida. En cada lista aparecen los datos en orden alfabético.

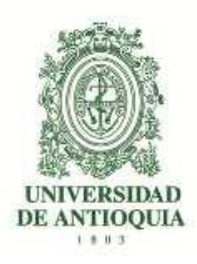

## **5.1. INSTRUCCIONES PARA DILIGENCIAR EL FORMULARIO DE INSCRIPCIÓN**

Para llenar los datos solicitados en el formulario de inscripción, proceda así:

- *-* Programa al cual aspira: Haga clic sobre el nombre del programa al que usted se quiere presentar.
- *-* Número de documento de identidad: Verifique que el número que usted escribió en pantalla corresponda con su documento de identidad. Si es necesario corrija.
- *-* Clase de documento: Haga clic sobre la clase de documento (cédula de ciudadanía, cédula de extranjería o tarjeta de identidad). Recuerde que es necesario presentar el original del documento en las pruebas de admisión.
- *-* Apellidos y nombre: Escriba su primer apellido y luego digite el segundo apellido, como figuran en su documento de identidad. Digite su primer nombre y luego el segundo, como figuran en su documento de identidad.
- *-* Lugar de nacimiento: Municipio. Haga clic en "LISTAR" y aparecerá la relación alfabética de los municipios pertenecientes al departamento donde usted nació. Haga clic sobre el nombre del municipio de donde usted es oriundo.
- *-* Fecha de nacimiento: Despliegue los formatos de la fecha (año-mes-día) y elija la indicada.
- *-* Lugar de residencia actual del aspirante: Elija el municipio actual de su residencia.
- *-* Especifique el tipo de dirección: Coloque si su dirección corresponde al área rural o urbana.
- *-* Dirección completa: Coloque su dirección actual indicando calle, carrera, circular, transversal, barrio, urbanización, edificio, bloque, apartamento, etc.
- *-* Teléfono: Escriba su número telefónico (con extensión si lo tiene) y un número telefónico alterno (con extensión si lo tiene).
- *-* Celular: Escriba su número celular.
- *-* Estrato: Elija su estrato.

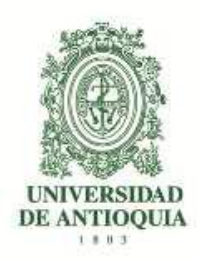

- *-* Dirección correo electrónico: Es obligatorio tener dirección de correo electrónico, por favor escríbala. Si no la tiene, puede abrirla en uno de los servidores gratuitos de internet como Gmail, Yahoo, Hotmail, entre otros. No utilice la dirección de correo electrónico de otras personas.
- *-* Institución que le otorga el título de secundaria: Haga clic para listar en orden alfabético las instituciones educativas (con código ICFES) pertenecientes al municipio donde usted terminó la secundaria. Haga clic sobre el nombre del colegio que le otorgó el título de bachiller.

**NOTA.** Se recomienda consultar en el colegio el código asignado por el ICFES y verificarlo con el código que aparece al lado derecho del nombre del colegio, con el fin de garantizar que usted ingrese la información correcta. Si usted es admitido, debe presentar para la matrícula una copia del Acta de Grado.

- *-* Año del título: Digite los cuatro números del año del título, como figuran en el Acta de Grado o el Diploma.
- *-* Inclusión: Si pertenece a algún grupo étnico, marque la opción "si" y seleccione en el cuadro que se despliega el cabildo, comunidad u organización a la que pertenezca.
- *-* Código del Servicio Nacional de Pruebas: (SNP). Digite las letras y los números correspondientes al código de su examen de Estado sin dejar espacios.

Si usted no tiene el código de su examen de Estado o al menos la citación para el caso de los estudiantes del grado once, no se puede inscribir.

La Universidad verificará ante el ICFES el código del examen de Estado de los aspirantes que sean admitidos. En caso de falsedad o inexactitud, la Universidad procederá a invalidar la admisión o la matrícula, sin perjuicio de la respectiva demanda penal.

Los aspirantes extranjeros que deseen ingresar a un programa de pregrado deben presentar, para la *inscripción, certificación de las pruebas de estado de su país o las pruebas ICFES en Colombia***.** Cuando el aspirante sea admitido deberá presentar, con la documentación para establecer el valor de la factura del semestre, la convalidación del título de bachiller, que debe gestionar en el Ministerio de Educación en la ciudad de Bogotá, este último trámite le demora aproximadamente 2 meses, lo mismo que la visa de estudiante vigente.

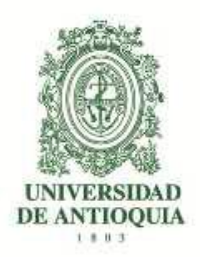

### **6. OBSERVACIONES ESPECIALES**

- a. Lea cuidadosamente la información que se encuentra en los enlaces de esta página. Si después de estudiar detenidamente estos documentos tiene alguna inquietud, la puede dirigir al correo: [profesionalizacionartes@udea.edu.co](mailto:profesionalizacionartes@udea.edu.co) gustosamente responderemos a sus preguntas.
- b. **No** se puede estar matriculado en dos programas de pregrado en la Universidad de Antioquia al mismo tiempo, tenga en cuenta que en caso de ser admitido a un programa de pregrado es de esperarse que se haga el procedimiento necesario para poder matricularse en nuestros programas.
- c. Si usted se inscribió para el examen de admisión general de la Universidad para ingresar a otro pregrado, debe esperar al siguiente semestre para inscribirse a esta admisión.
- d. El correo electrónico es la vía de comunicación más eficiente. Utilice en el formulario una dirección de correo electrónico que revise constantemente y esté atento a las diferentes comunicaciones que enviaremos por este medio.
- e. Para presentarse al examen debe presentar copia del pago de los derechos de admisión y la constancia de inscripción al examen. Debe presentarlos con la cédula original.

### **MAYORES INFORMES**

Admisiones y Registro:

Correo electrónico: [procesoinscripcion@udea.edu.co](mailto:procesoinscripcion@udea.edu.co)

Profesionalización en Artes

Correo electrónico: [profesionalizacionartes@udea.edu.co](mailto:profesionalizacionartes@udea.edu.co)

Página Web: [artes.udea.edu.co](http://artes.udea.edu.co/)

Coordinadora: Isabel Rendón